# **WinHost Configuration and Diagnostic Software**

For Rosemount™ 975 Flame Detectors

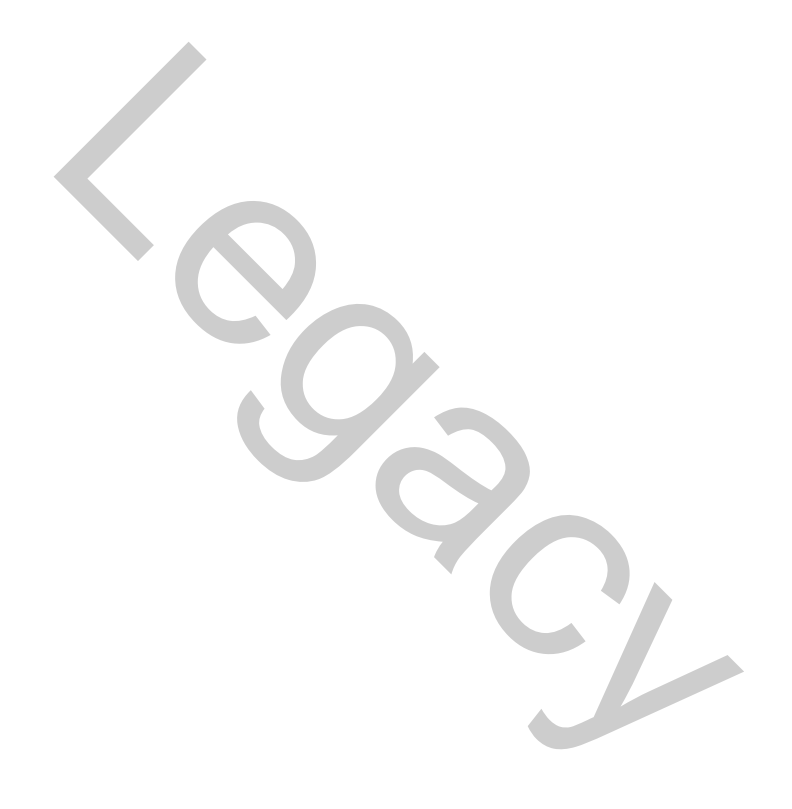

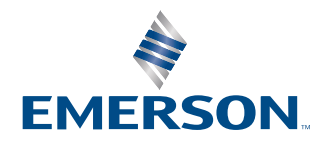

**ROSEMOUNT** 

#### **Legal notice**

The device described in this document is the property of Emerson.

No part of the hardware, software, or documentation may be reproduced, transmitted, transcribed, stored in a retrieval system, or translated into any language or computer language, in any form or by any means, without prior written permission from Emerson.

While great efforts have been made to ensure the accuracy and clarity of this document, Emerson assumes no liability resulting from any omissions in this document or from misuse of the information obtained herein. The information in this document has been carefully checked and is believed to be entirely reliable with all of the necessary information included. Emerson reserves the right to make changes to any products described herein to improve reliability, function, or design and reserves the right to revise this document and make changes from time to time in content hereof with no obligation to notify any persons of revisions or changes. Emerson does not assume any liability arising out of the application or any use of any product or circuit described herein; neither does it convey license under its patent rights or the rights of others.

#### **WARNING**

All individuals who have or will have responsibility for using, maintaining, or servicing this product must read this document carefully.

#### **WARNING**

#### **Physical access**

Unauthorized personnel may potentially cause significant damage to and/or misconfiguration of end users' equipment. This could be intentional or unintentional and needs to be protected against.

Physical security is an important part of any security program and fundamental to protecting your system. Restrict physical access by unauthorized personnel to protect end users' assets. This is true for all systems used within the facility.

#### **CAUTION**

#### **Equipment damage**

This device is not field repairable due to the meticulous alignment and calibration of the sensors and the respective circuits. Modifying or repairing the internal circuits may impair the system's performance and void the Emerson product warranty.

Do not attempt to modify or repair the internal circuits or change their settings.

#### **Warranty**

e or will have responsibility for using, maintaining, or servicing this product r<br>el may potentially cause significant damage to and/or misconfiguration of er<br>entional and needs to be protected against.<br>mportant part of an 1. Limited Warranty . Subject to the limitations contained in Section 2 (Limitation of Remedy and Liability) herein, Seller warrants that (a) the licensed firmware embodied in the Goods will execute the programming instructions provided by Seller; (b) that the Goods manufactured by Seller will be free from defects in materials or workmanship under normal use and care; and (c) Services will be performed by trained personnel using proper equipment and instrumentation for the particular Service provided. The foregoing warranties will apply until the expiration of the applicable warranty period. Sensors and detectors are warranted against defective parts and workmanship for 24 months from the date of purchase and other electronic assemblies for 36 months from the date of purchase. Products purchased by Seller from a third party for resale to Buyer (Resale Products) shall carry only the warranty extended by the original manufacturer. Buyer agrees that Seller has no liability for Resale Products beyond making a reasonable commercial effort to arrange for procurement and shipping of the Resale Products. If Buyer discovers any warranty defects and notifies Seller thereof in writing during the applicable warranty period, Seller shall, at its option, (i) correct any errors that are found by Seller in the firmware or Services; (ii) repair or replace FOB point of manufacture that portion of the Goods found by Seller to be defective; or (iii) refund the purchase price of the defective portion of the Goods/Services. All replacements or repairs necessitated by inadequate maintenance; normal wear and usage; unsuitable power sources or environmental conditions; accident; misuse; improper installation; modification; repair; use of unauthorized replacement parts; storage or handling; or any other cause not the fault of Seller, are not covered by this limited warranty and shall be replaced or repaired at Buyer's sole expense, and Seller shall not be obligated to pay any costs or charges incurred by Buyer or any other party except as may be agreed upon in writing in advance by Seller. All costs of dismantling, reinstallation, freight, and the time and expenses of Seller's personnel and representatives for site travel and diagnosis under this limited warranty clause shall be borne by Buyer unless accepted in writing by Seller. Goods repaired and parts replaced by Seller during the warranty period shall be in warranty for the remainder of the original warranty period or 90 days, whichever is longer. This limited warranty is the only warranty made by Seller and can be amended only in a writing signed by an authorized representative of Seller. The

limited warranty herein ceases to be effective if Buyer fails to operate and use the Goods sold hereunder in a safe and reasonable manner and in accordance with any written instructions from the manufacturers. THE WARRANTIES AND REMEDIES SET FORTH ABOVE ARE EXCLUSIVE. THERE ARE NO REPRESENTATIONS OR WARRANTIES OF ANY KIND, EXPRESSED OR IMPLIED, AS TO MERCHANTABILITY, FITNESS FOR PARTICULAR PURPOSE, OR ANY OTHER MATTER WITH RESPECT TO ANY OF THE GOODS OR SERVICES.

2. Limitation of Remedy and Liability SELLER SHALL NOT BE LIABLE FOR DAMAGES CAUSED BY DELAY IN PERFORMANCE. THE REMEDIES OF BUYER SET FORTH IN THE AGREEMENT ARE EXCLUSIVE. IN NO EVENT, REGARDLESS OF THE FORM OF THE CLAIM OR CAUSE OF ACTION (WHETHER BASED IN CONTRACT INFRINGEMENT, NEGLIGENCE, STRICT LIABILITY, OTHER TORT, OR OTHERWISE), SHALL SELLER'S LIABILITY TO BUYER AND/OR BUYER'S CUSTOMERS EXCEED THE PRICE TO BUYER OF THE SPECIFIC GOODS MANUFACTURED OR SERVICES PROVIDED BY SELLER GIVING RISE TO THE CLAIM OR CAUSE OF ACTION. BUYER AGREES THAT IN NO EVENT SHALL SELLER'S LIABILITY TO BUYER AND/OR BUYER'S CUSTOMERS EXTEND TO INCLUDE INCIDENTAL, CONSEQUENTIAL, OR PUNITIVE DAMAGES. THE TERM "CONSEQUENTIAL DAMAGES" SHALL INCLUDE, BUT NOT BE LIMITED TO, LOSS OF ANTICIPATED PROFITS, REVENUE, OR USE AND COSTS INCURRED INCLUDING WITHOUT LIMITATION FOR CAPITAL, FUEL AND POWER, AND CLAIMS OF BUYER'S CUSTOMERS.

Legacy of

**Police** 

### **Contents**

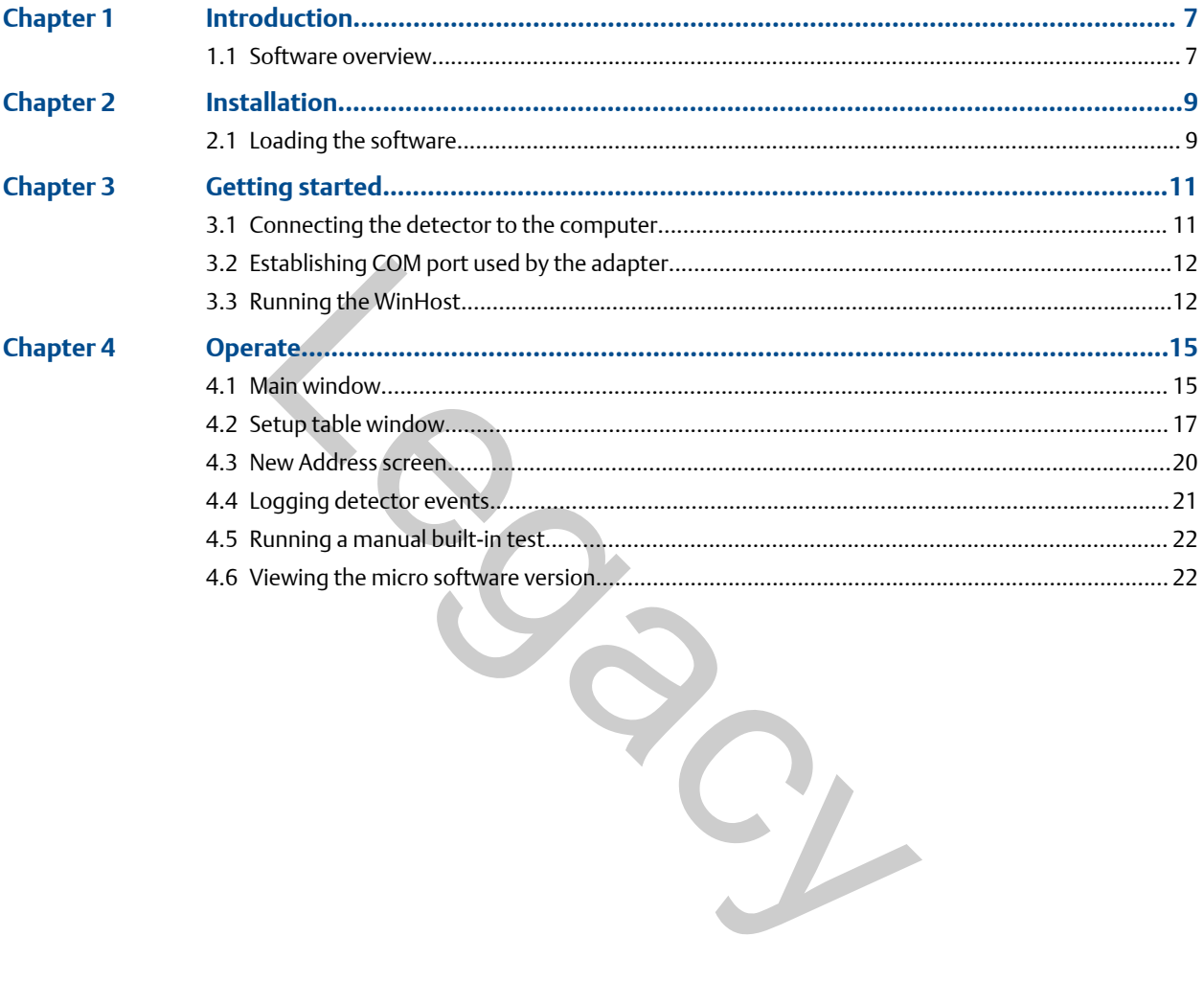

Legacy

# <span id="page-6-0"></span>1 Introduction

The WinHost is a configuration and diagnostic software for the Rosemount 975 family of detectors: models 975HR, 975MR, 975UF, and 975UR. The software enables you to read information (such as address, status, serial number, type, setup, etc.) and to change the configuration of the detector.

### **1.1 Software overview**

The WinHost software gives you the ability to:

- Communicate with the 975 flame detectors.
- Read status and setup parameters from the detectors.
- Change detector address.
- Record relevant detector's data to a log file.
- Perform a manual built-in test.

### 1.1.1 Minimum requirements

The following are the minimum requirements to operate this software.

- Compatible to a 586 AT
- Windows 98, XP, or 2000
- 500 mb RAM
- 500 mb hard disk free space
- 1.44 mb floppy disk drive
- Color VGA
- ead status and setup parameters from the detectors.<br>
hange detector address.<br>
ecord relevant detector's data to a log file.<br>
erform a manual built-in test.<br>
<br>
nimum requirements<br>
following are the minimum requirements to o • Isolated RS-485 interface card to be defined as COM1, COM2, COM3, or COM4 or RS-232/RS-485 converter to connect to a standard COM port.

Legacy

# <span id="page-8-0"></span>2 Installation

## **2.1 Loading the software**

The following are the steps required for loading your computer with the Rosemount 975 WinHost Configuration and Diagnostic software.

#### **Procedure**

- 1. Switch on the computer.
- 2. Insert the installation disk into the correct drive.
- 3. Start the WinHost software installation by running the file: *setup.exe*.
- 4. Follow the installation instructions.
- 5. Connect the detector unit to the RS-485 communication port (see [Connecting the](#page-10-0) detector to the computer).
- 6. Start the WinHost software with specification of the COM port number as a parameter (see Establishing COM port used by the adapter).

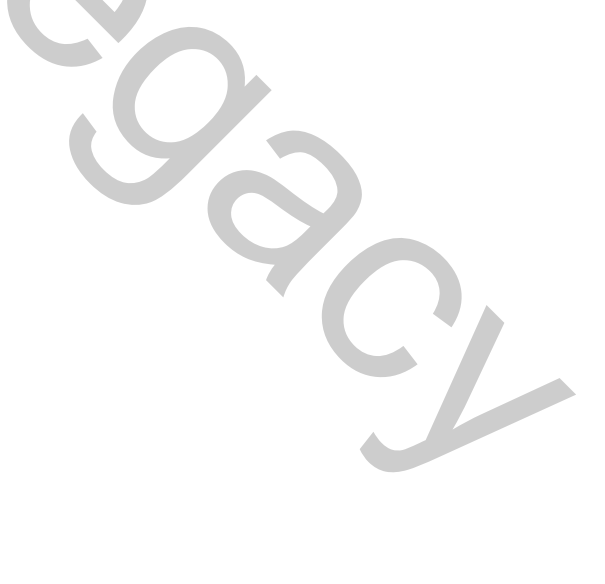

Legacy

# <span id="page-10-0"></span>3 Getting started

### **3.1 Connecting the detector to the computer**

Before you can perform any configuration or diagnostic operation on a detector, you must connect the computer to the detector using the harness cable provided. To connect the computer to a detector:

#### **Procedure**

- 1. Connect one end of the USB cable to the computer USB port.
- 2. Connect the other end of the USB cable to the USB serial (RS-485) adapter.
- 3. Connect the serial port of the adapter to the harness cable.
- 4. Connect the detector to the harness cable as follows:
	- a) Connect one side of the cable to the detector's terminal 10 for RS-485 (+) and detector's terminal 11 for RS-485 (-).
	- b) On the other side of the cable, connect a socket D-Type as follows:
		- 1. RS-485 (+) to pin #2
		- 2. RS-485 (-) to pin #1
		- 3. RTN to pin #5
- 5. The following is the USB adaptor setup.

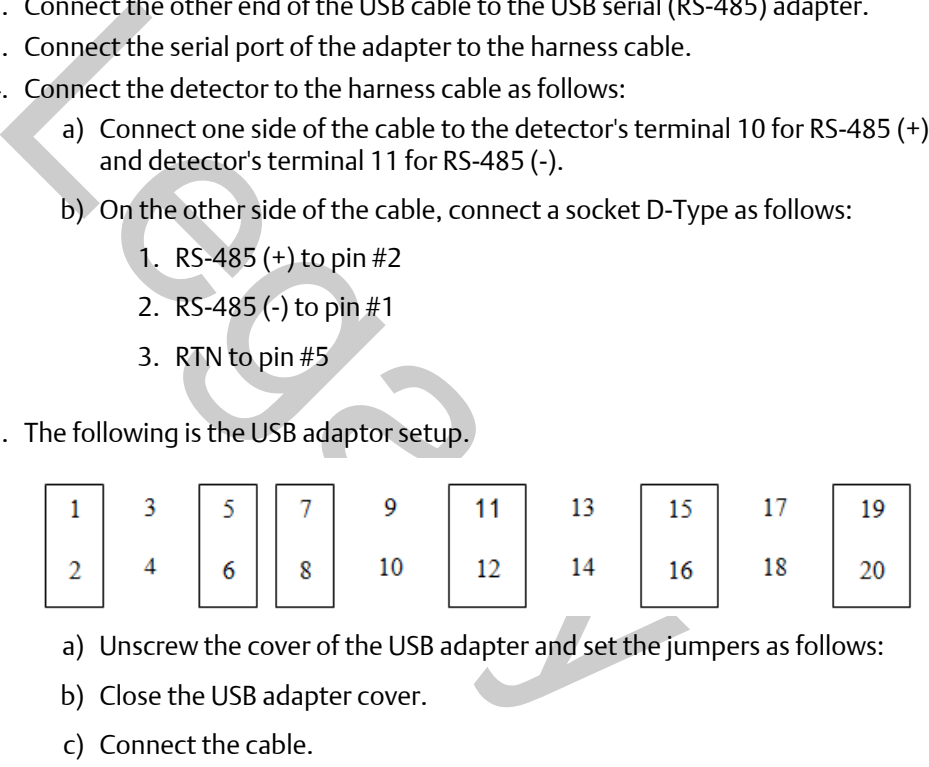

- a) Unscrew the cover of the USB adapter and set the jumpers as follows:
- b) Close the USB adapter cover.
- c) Connect the cable.

#### **Note**

If you use a different adapter than the recommended one, check that the wiring of the D-connector adapter is similar to the above. (If not, change the cable wiring to fit the chosen adapter).

### <span id="page-11-0"></span>**3.2 Establishing COM port used by the adapter**

Before using the software, you must establish the number of the COM port in order to run the software. This section describes how to establish the COM port used by the adaptor. To discover the COM port used by the adapter.

#### **Procedure**

- 1. Switch on the computer. Windows runs.
- 2. Select *Start* > *Settings* > *Control Panel* > *System* > *Hardware* > *Device Manager*. The COM port number is displayed. This is the COM port number with which you will work.

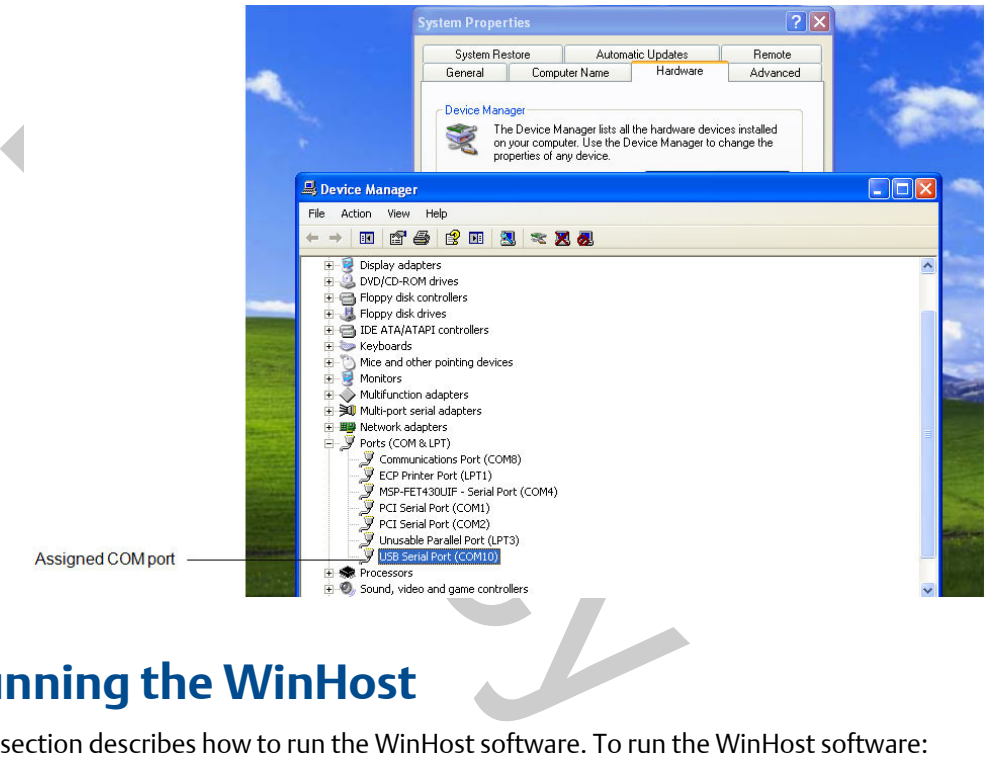

### **3.3 Running the WinHost**

This section describes how to run the WinHost software. To run the WinHost software:

#### **Procedure**

1. Select *Start* > *Programs* > *Rosemount 975 Series*. The WinHost software application starts running. The welcome window appears. After a few seconds, the opening window disappears, and then the *Communications Setup* window appears.

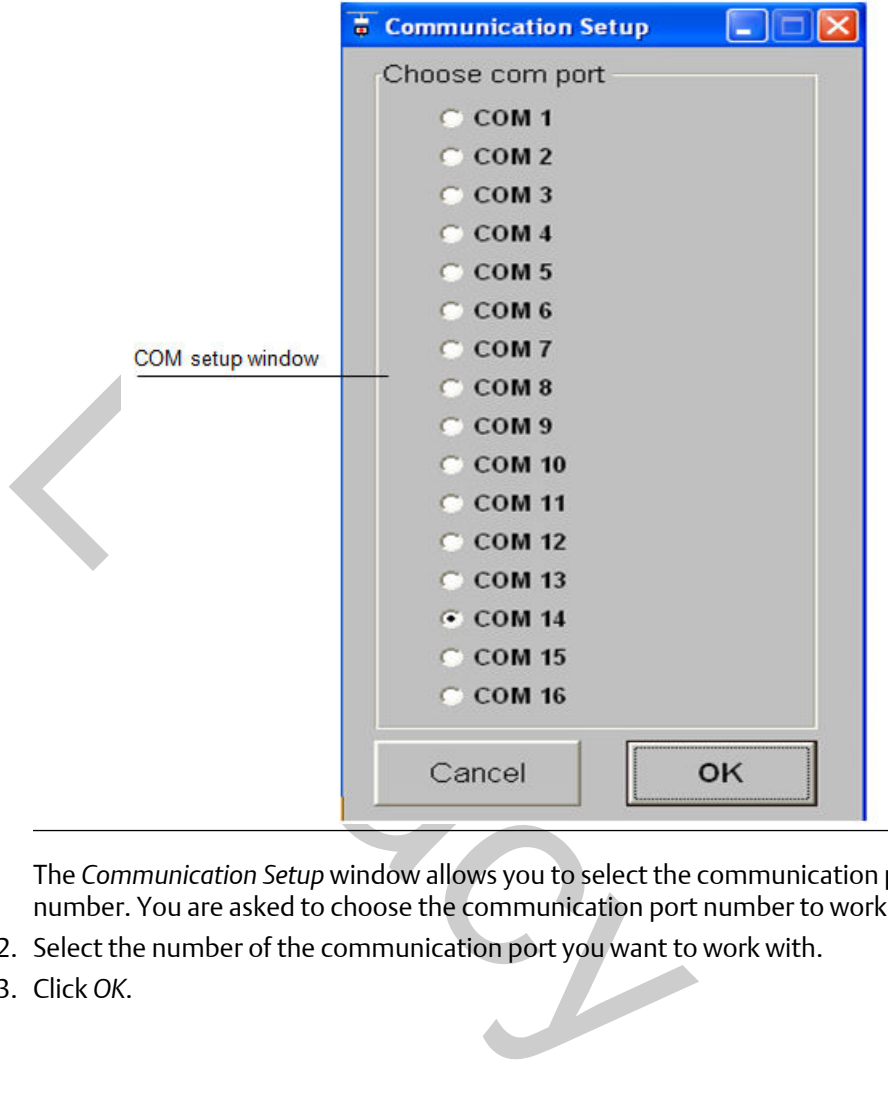

#### **Figure 3-1: Communication Setup window**

The *Communication Setup* window allows you to select the communication port number. You are asked to choose the communication port number to work with.

- 2. Select the number of the communication port you want to work with.
- 3. Click *OK*.

Legacy C

# <span id="page-14-0"></span>4 Operate

### **4.1 Main window**

The *Main* window monitors the detector.

Figure 4-1 shows the *Main* window.

#### **Note**

For Windows XP or 2000 users, in case of bad communication, press the F12 key and wait until good communication is achieved.

# Legacy **Figure 4-1: Main window** هزم Model **Status**  $\boldsymbol{0}$  $\Gamma$  $\mathbf{1}$ AČ  $STOP$ seC. ver.

The *Main* window is divided into two main areas:

- Display area: Displays various parameters of the detector.
- Toolbar: Enables access to various control and diagnostic features.

Table 4-1 describes the composition of the *Display* area in the *Main* window.

#### **Table 4-1: Main window Display area**

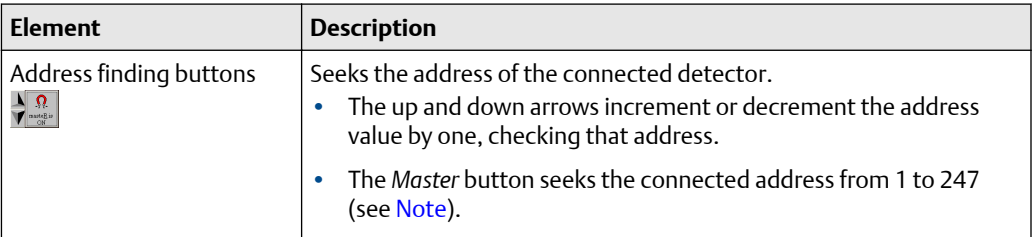

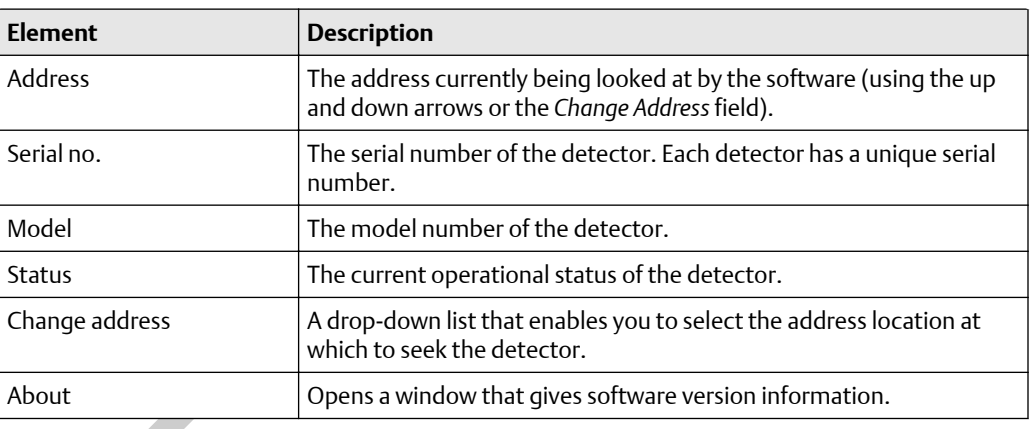

#### <span id="page-15-0"></span>**Table 4-1: Main window Display area** *(continued)*

#### **Note**

Only one detector should be connected when pressing the *Master* button.

Table 4-2 describes the buttons on the toolbar.

#### **Table 4-2: Main window toolbar buttons**

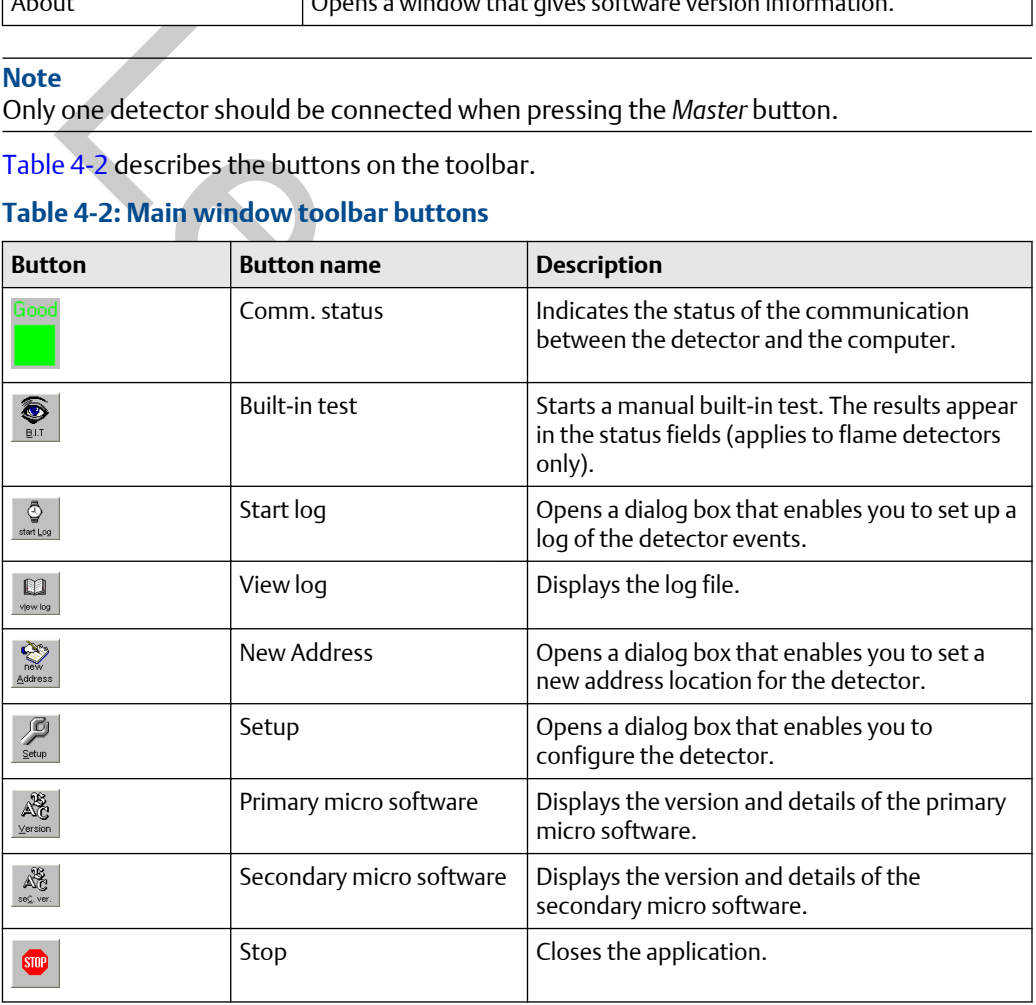

### 4.1.1 Detector's statuses

The WinHost software displays the status in two fields, a letter field and a number field. The detectors have the following statuses:

[Table 4-3](#page-16-0) shows the statuses of the detector.

#### <span id="page-16-0"></span>**Table 4-3: Detector statuses**

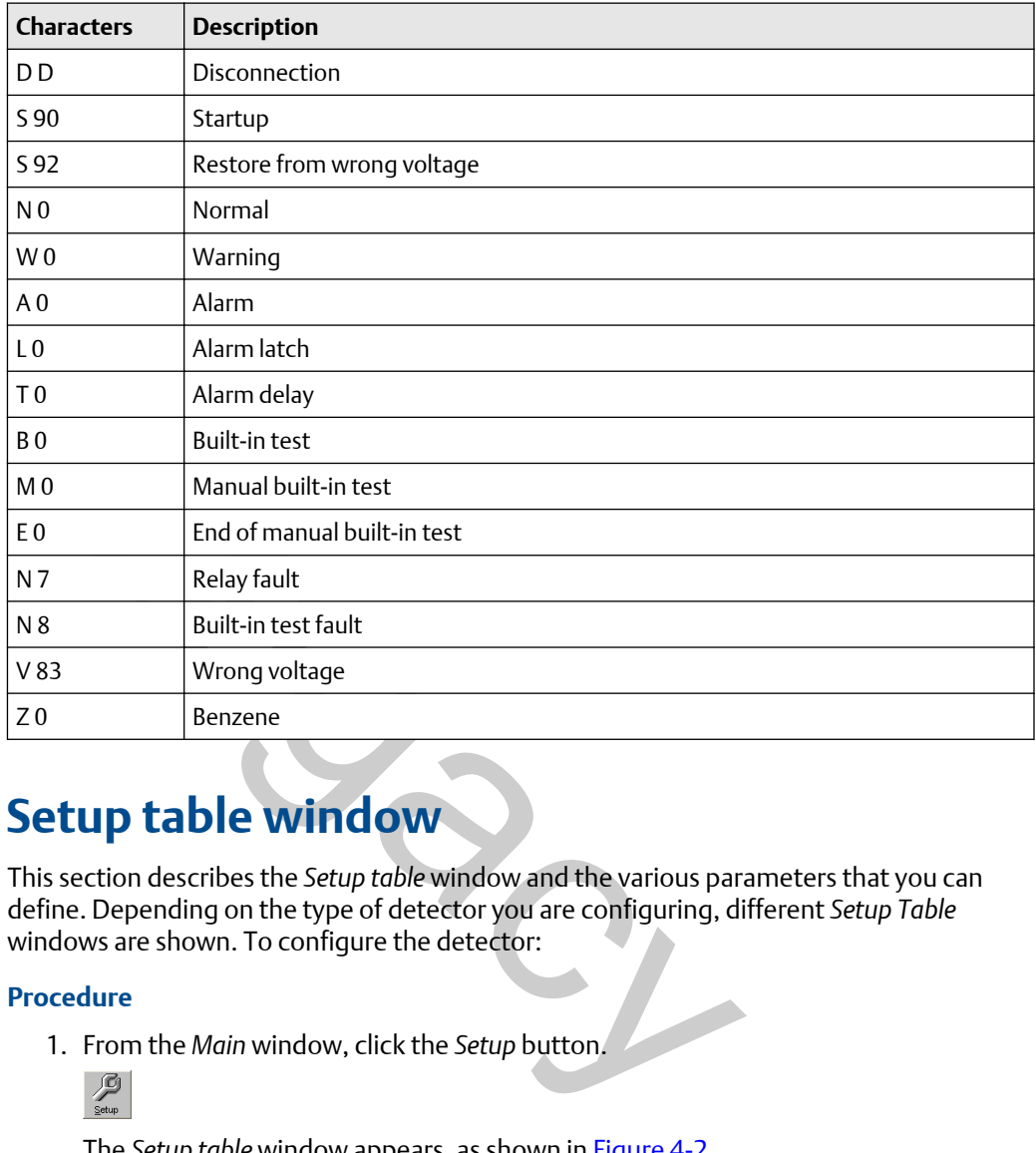

### **4.2 Setup table window**

This section describes the *Setup table* window and the various parameters that you can define. Depending on the type of detector you are configuring, different *Setup Table* windows are shown. To configure the detector:

#### **Procedure**

1. From the *Main* window, click the *Setup* button.

The *Setup table* window appears, as shown in [Figure 4-2](#page-17-0).

- 2. Define the parameters as required. Full details of each available parameter can be found in [Table 4-4](#page-17-0).
- 3. Click the *Set* button or press *F3*.

The detector is configured.

#### **Example**

The following is an example of the *Setup table* window for the 975MR detectors.

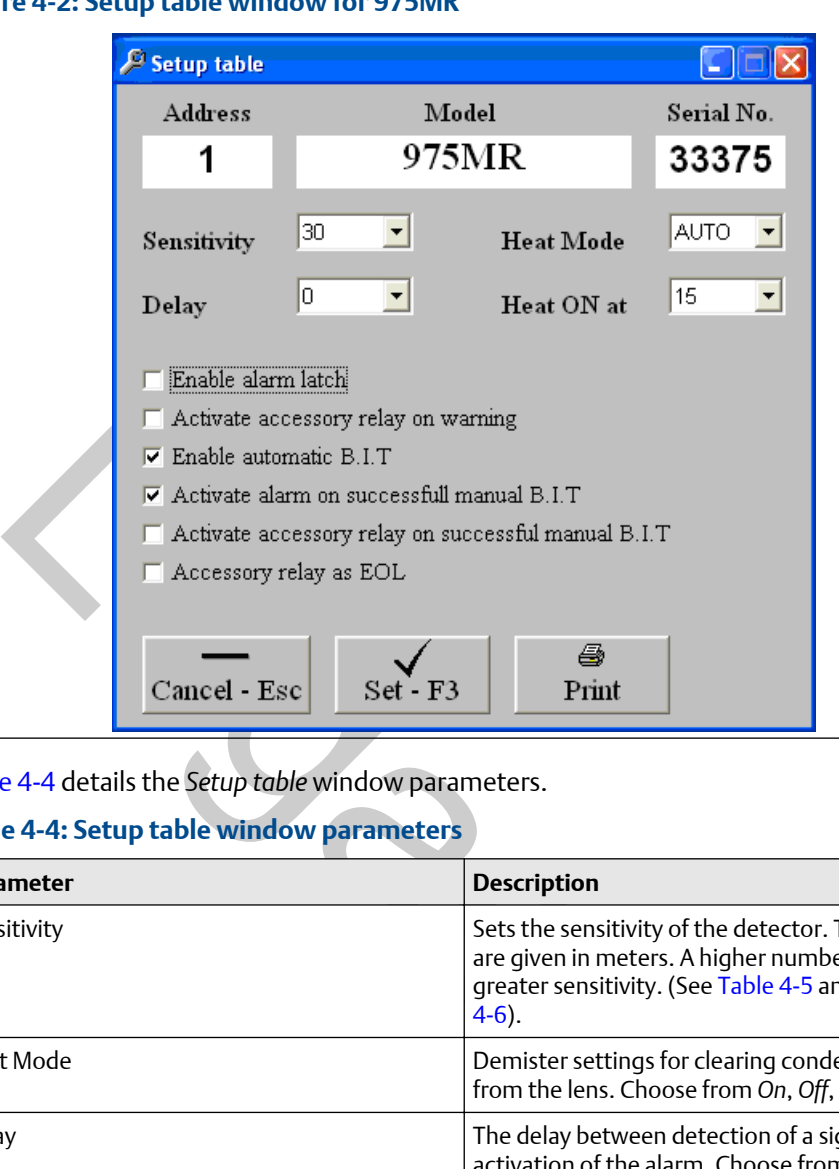

### <span id="page-17-0"></span>**Figure 4-2: Setup table window for 975MR**

Table 4-4 details the *Setup table* window parameters.

### **Table 4-4: Setup table window parameters**

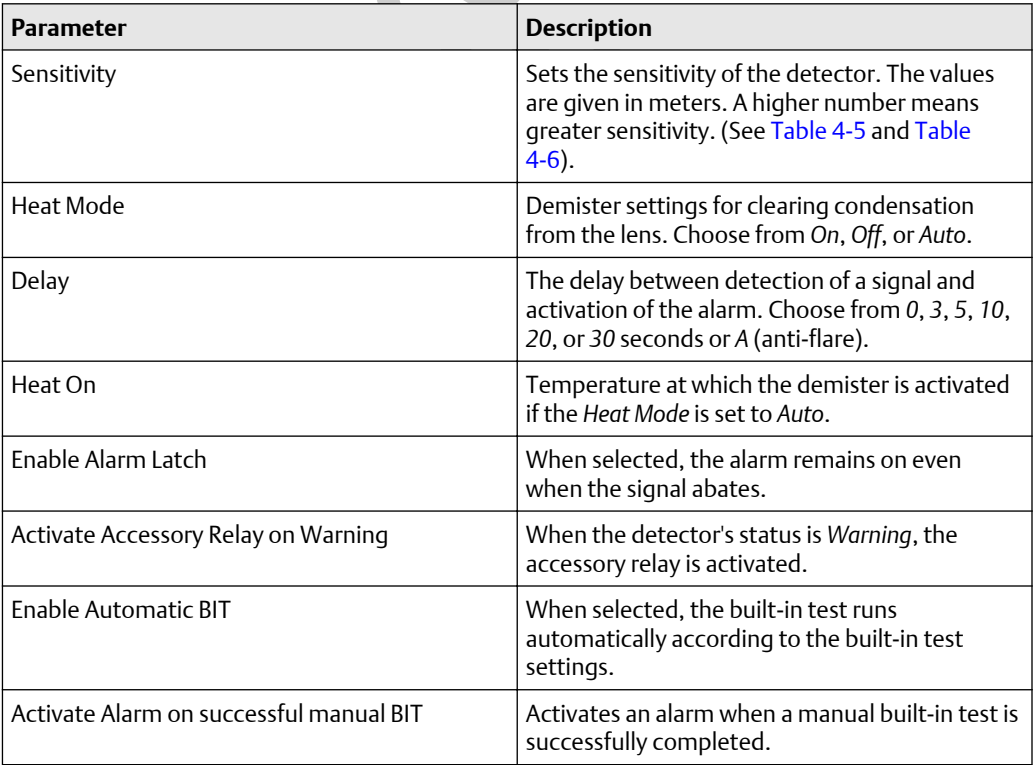

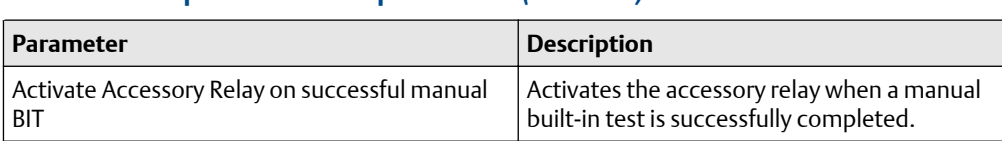

#### **Table 4-4: Setup table window parameters** *(continued)*

Legacy C

### <span id="page-19-0"></span>4.2.1 Detector sensitivity settings

The following tables list the detector's sensitivity settings.

#### **Table 4-5: Sensitivity settings for the 975MR and 975HR**

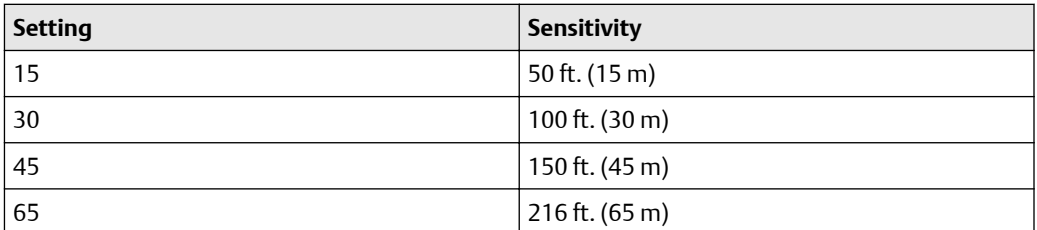

#### **Table 4-6: Sensitivity settings for the 975UF and 975UR**

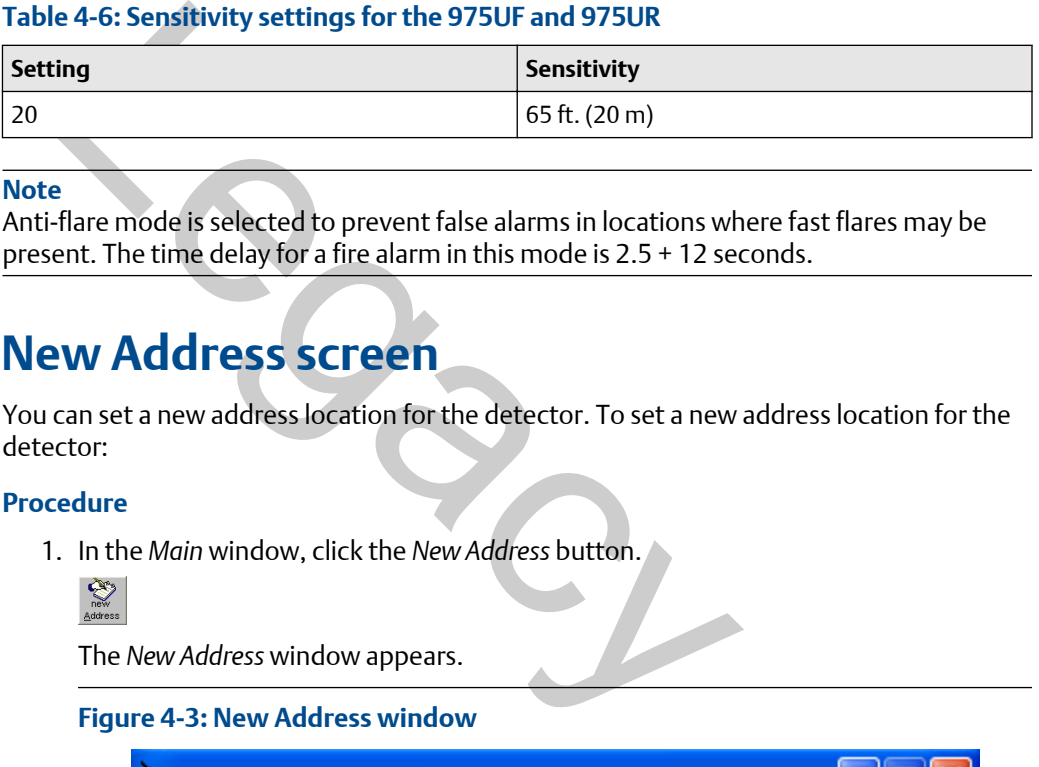

#### **Note**

Anti-flare mode is selected to prevent false alarms in locations where fast flares may be present. The time delay for a fire alarm in this mode is 2.5 + 12 seconds.

### **4.3 New Address screen**

You can set a new address location for the detector. To set a new address location for the detector:

#### **Procedure**

1. In the *Main* window, click the *New Address* button.

The *New Address* window appears.

#### **Figure 4-3: New Address window**

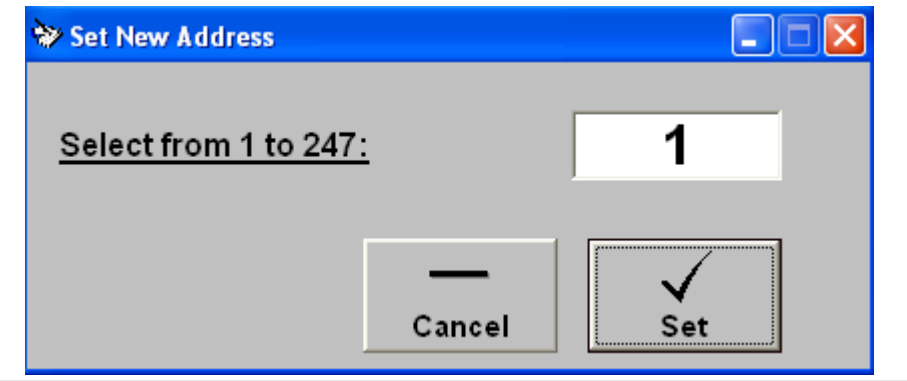

2. Enter the desired address.

3. Click *Set*.

The new address is set.

### <span id="page-20-0"></span>**4.4 Logging detector events**

You can use the computer with the WinHost software to log the events of the detector for diagnostic and other purposes. When you start logging, you set the log file period in minutes. A line is subsequently written to the log whenever the number of minutes passes (say every two minutes) and whenever there is a change in the status of the detector.

#### **Prerequisites**

Each line in the log notes the following information:

- The detector serial number
- The detector address
- The detector status
- The date and time

To log detector events:

#### **Procedure**

- 1. From the *Main* window, click the *Start Log* button.
	-

The *Log Record* dialog box appears.

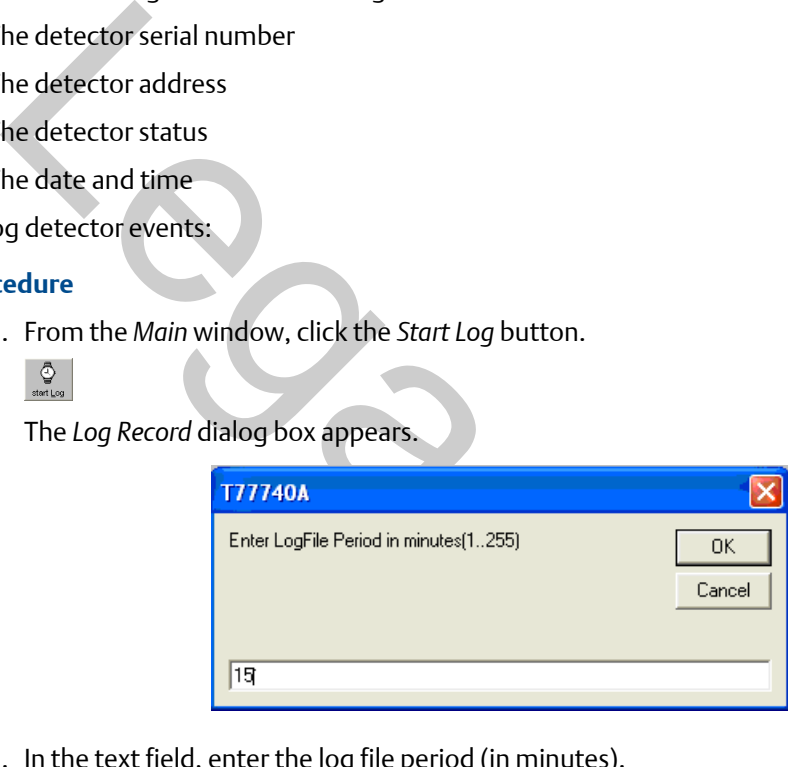

- 2. In the text field, enter the log file period (in minutes).
- 3. Click *OK*.

Logging now begins, and a line is written to the log every time the log file period is over and any time there is a change in the detector's status.

### 4.4.1 Viewing the log file

To view the log file:

#### **Procedure**

From the *Main* window, click the *View Log* button.

 $\begin{array}{c} \hline \rule{0pt}{2ex} \\ \rule{0pt}{2ex} \text{New log} \end{array}$ 

<span id="page-21-0"></span>The *Log File Viewer* window appears.

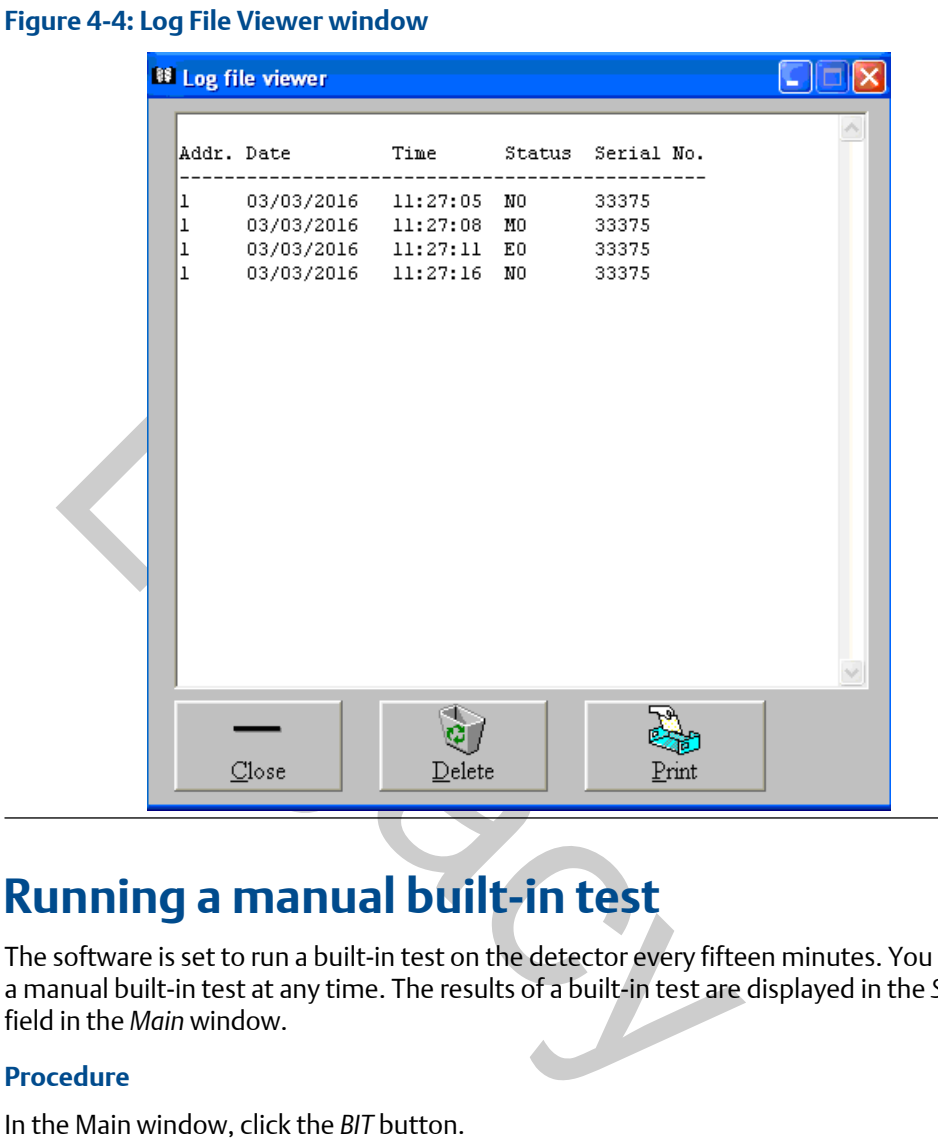

# **4.5 Running a manual built-in test**

The software is set to run a built-in test on the detector every fifteen minutes. You can run a manual built-in test at any time. The results of a built-in test are displayed in the *Status* field in the *Main* window.

#### **Procedure**

In the Main window, click the *BIT* button.

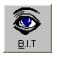

The manual built-in test runs, and the results appear in the *Status* field.

### **4.6 Viewing the micro software version**

You can view the versions of the primary and secondary micro software at any time. To view the versions of the primary or secondary micro software:

#### **Procedure**

Click the *Primary Micro Software* button or the *Secondary Micro Software* button.

### $\mathbb{A}_{\mathbb{C}}^{\mathbb{C}}$

A field appears in the *Main* window, displaying the software version.

**Figure 4-5: Software version**

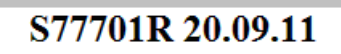

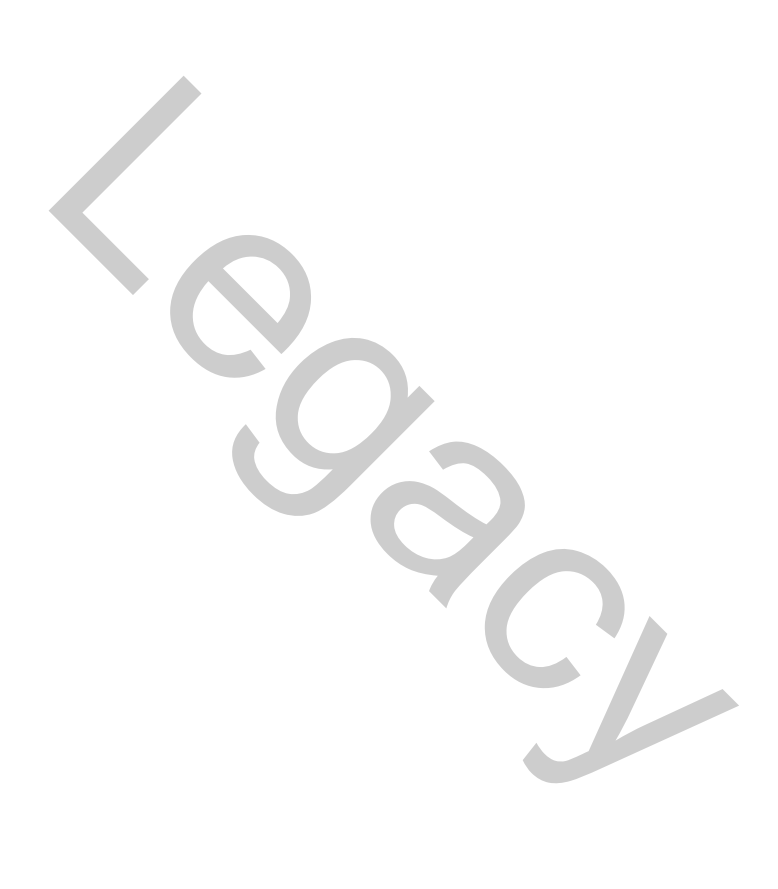

00809-0300-4975 Rev. AA 2017

Legacy of

For more information: **[www.emerson.com](http://www.emerson.com)**

©2021 Emerson. All rights reserved.

Emerson Terms and Conditions of Sale are available upon request. The Emerson logo is a trademark and service mark of Emerson Electric Co. Rosemount is a mark of one of the Emerson family of companies. All other marks are the property of their respective owners.

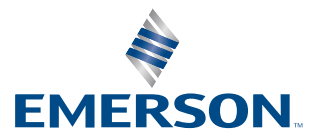

**ROSEMOUNT**